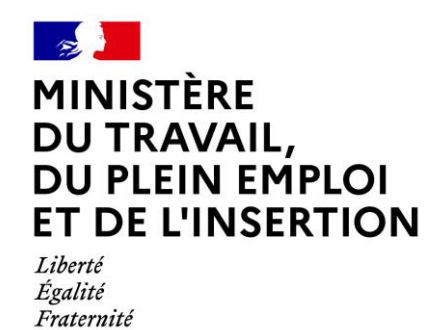

**Plateforme CELIA**

Dématérialisation des contrats d'apprentissage publics

**Mode opératoire La signature électronique**

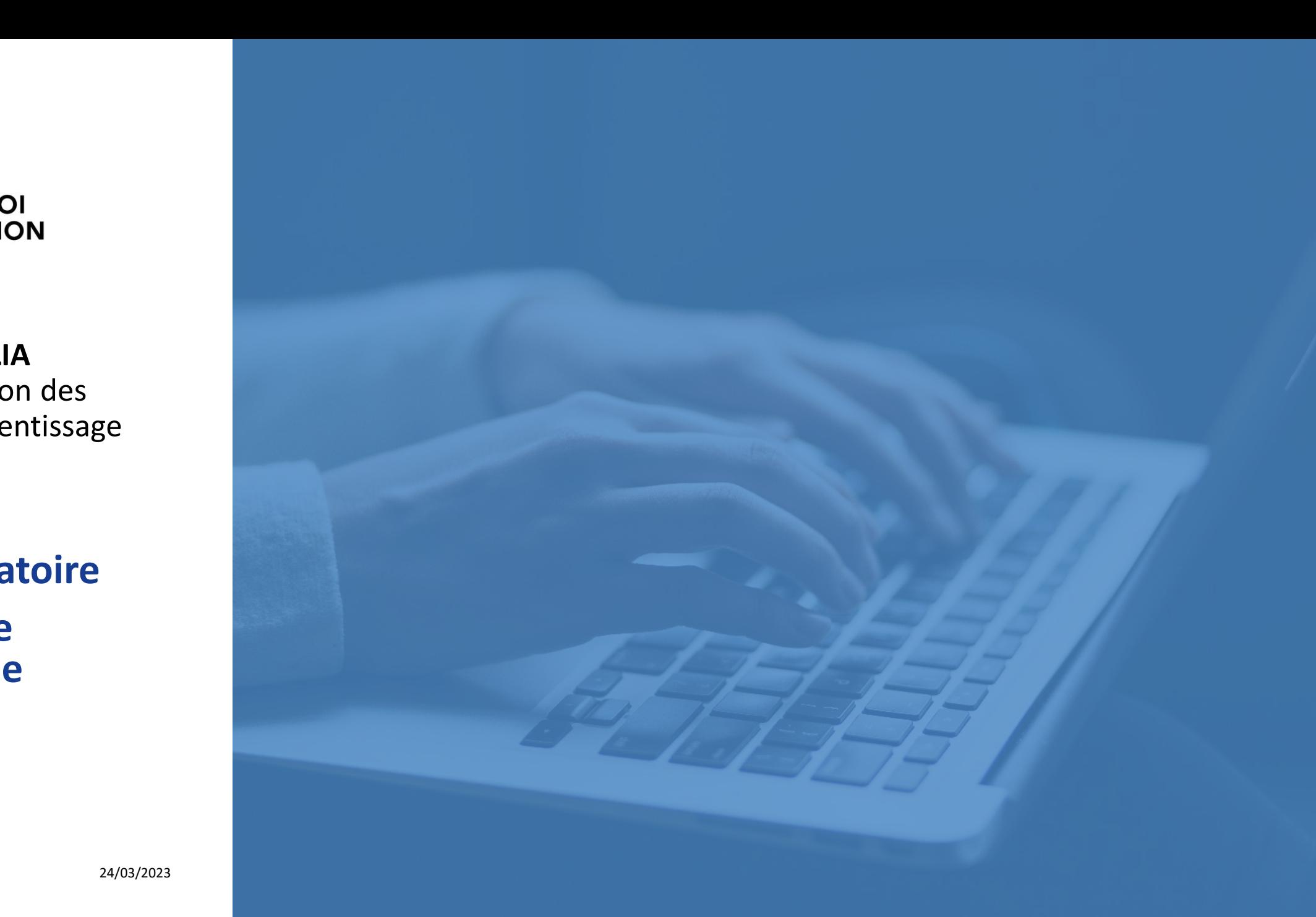

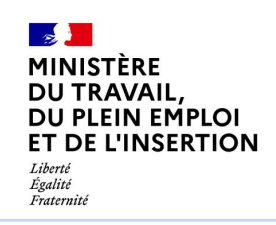

#### **SOMMAIRE**

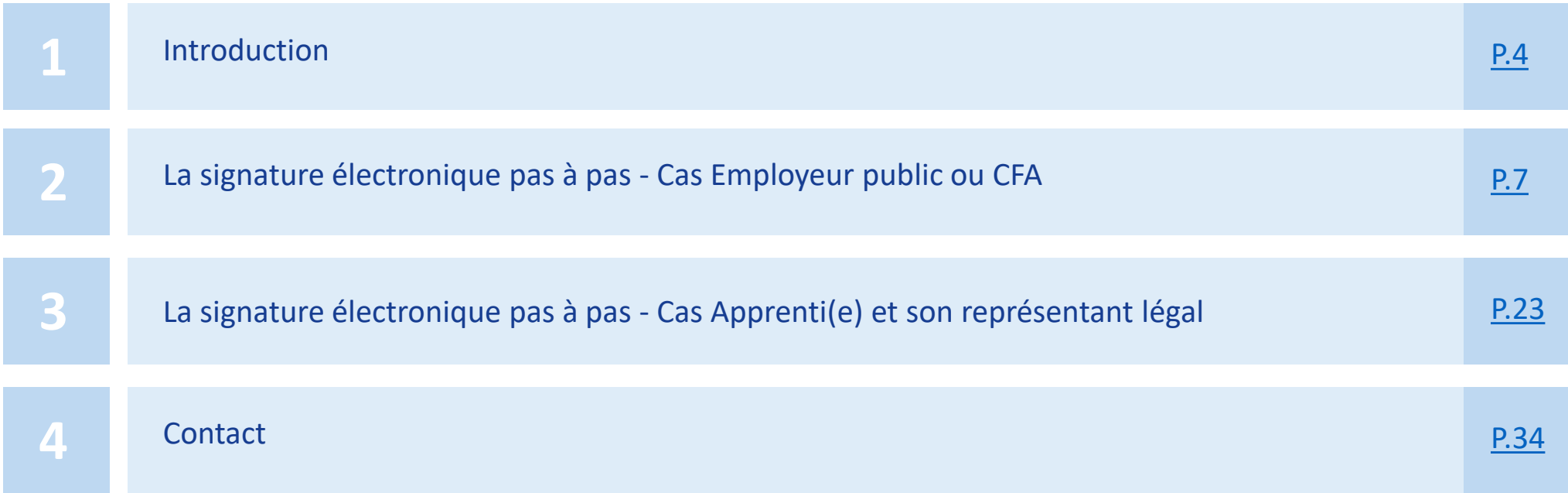

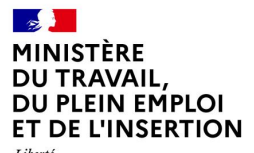

Liberté<br>Égalité<br>Fraternité

# **1. Introduction**

#### **Introduction**

**La plateforme CELIA**

<span id="page-3-0"></span>**La [plateforme CELIA](celia.emploi.gouv.fr) (Contrat En LIgne d'Apprentissage) permet aux employeurs publics et aux CFA de** *saisir, télétransmettre et gérer leurs contrats d'apprentissage* **(CERFA 10103-09) assortis de leur convention de formation**

#### Qui sont concernés ?

- ✓ **Tous les employeurs publics** : fonction publique d'Etat, territoriale et hospitalière
- $\checkmark$  **Tous les CFA** ayant des apprentis dans le secteur public
- ✓ **Tous les types de contrats** : initial, succession, avenant

#### Quels avantages ?

- ✓ **Simplicité** : remplissez facilement le CERFA grâce à un maximum de champs préremplis de façon automatique, vous n'avez plus besoin d'envoyer un exemplaire par email ou par courrier
- ✓ **Gain de temps** : partagez le CERFA pour que chaque contributeur puisse le compléter et/ou le signer
- ✓ **Transparence** : vous pourrez suivre l'avancement de l'instruction de votre dossier directement depuis la plateforme

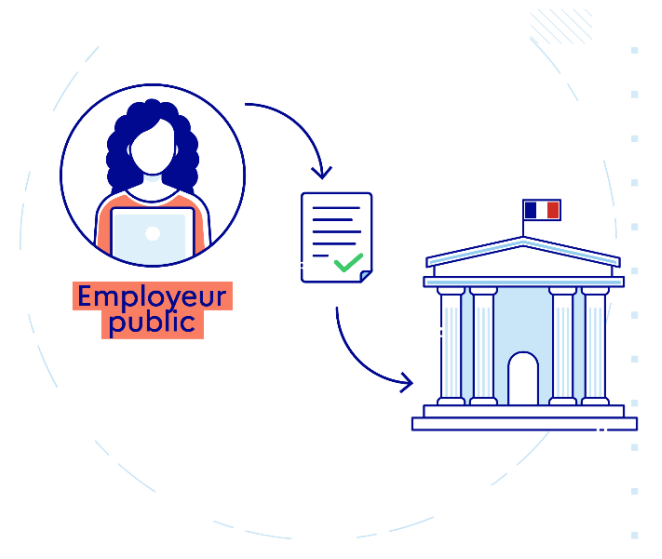

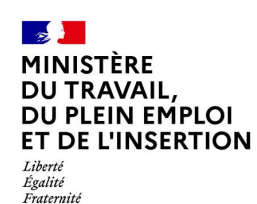

# **Introduction**

#### **La signature électronique**

**La signature électronique est un procédé permettant aux parties prenantes de signer le contrat d'apprentissage en ligne de manière sécurisée et légale**

#### Qui sont concernés ?

✓ **L'employeur**

✓ **L'apprenti(e)** et son représentant légal s'il est mineur

✓ **Le CFA**

#### Quels contrats ?

**L'ensemble des contrats saisis en ligne** depuis la plateforme CELIA

Depuis quand ?

**Le 3 août 2022**

#### Bon à savoir A

- Vous avez le choix entre la signature manuelle et la signature électronique
- Si vous optez pour la signature électronique, l'intégralité des signataires devront signer électroniquement le contrat (par exemple, il n'est pas possible que l'apprenti signe électroniquement et l'employeur et le CFA manuellement)

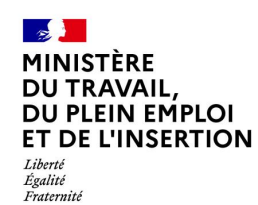

#### **Introduction**

#### **Les étapes clés de la signature électronique**

Voici les **étapes clés de la signature électronique**.

Dans les slides qui suivent, nous allons détailler chaque étape.

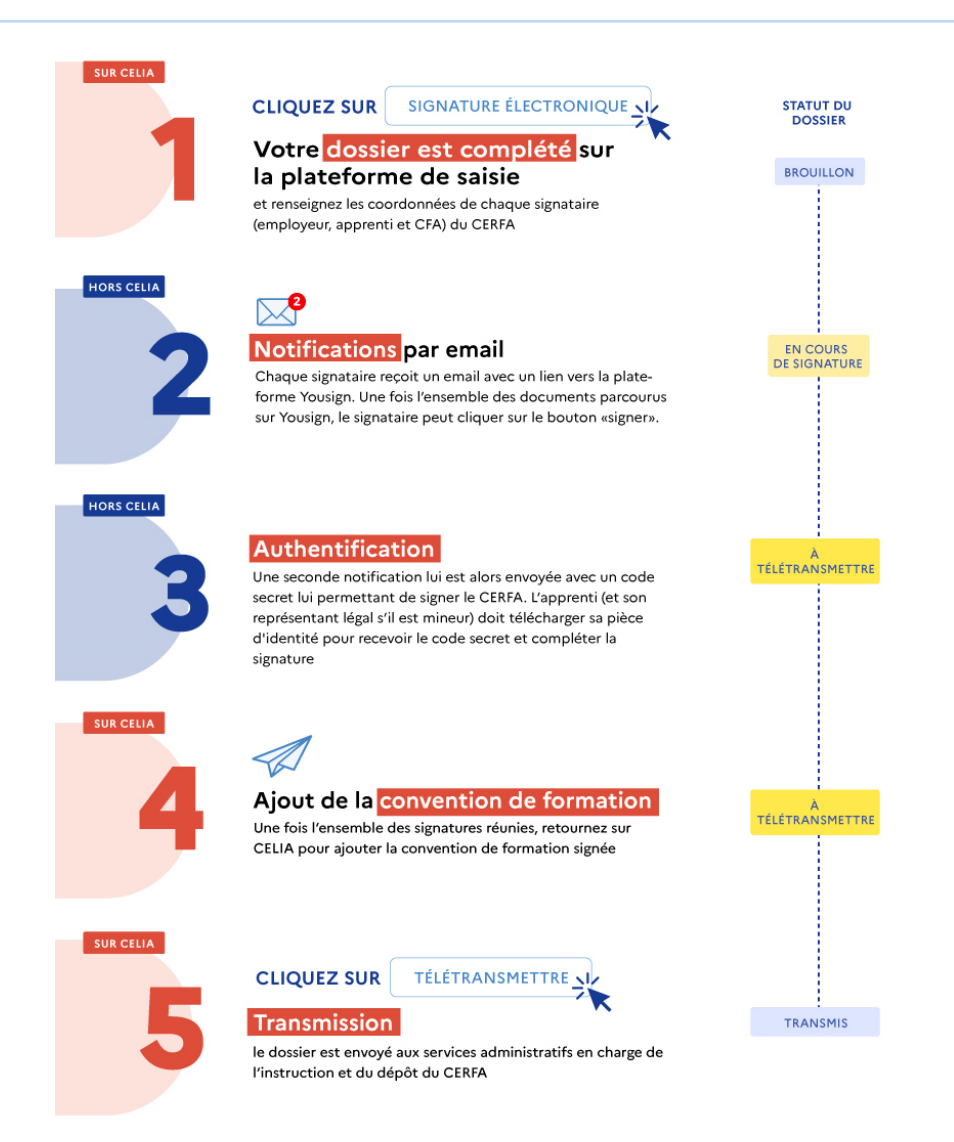

<span id="page-6-0"></span>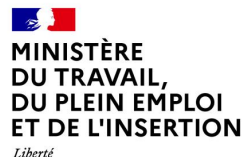

Égalité Fraternité

# **2. La signature électronique pas à pas** *Cas Employeur public ou CFA*

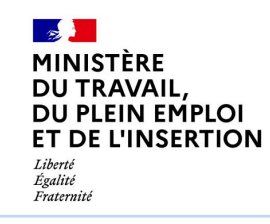

 $\mathbf{a}$ 

# **Etape 1 : compléter son contrat et sélectionner la signature électronique**

**Cas employeur public ou CFA**

La procédure est initialement identique pour la signature manuelle ou électronique

Créez un nouveau contrat et renseignez l'ensemble des champs obligatoires :

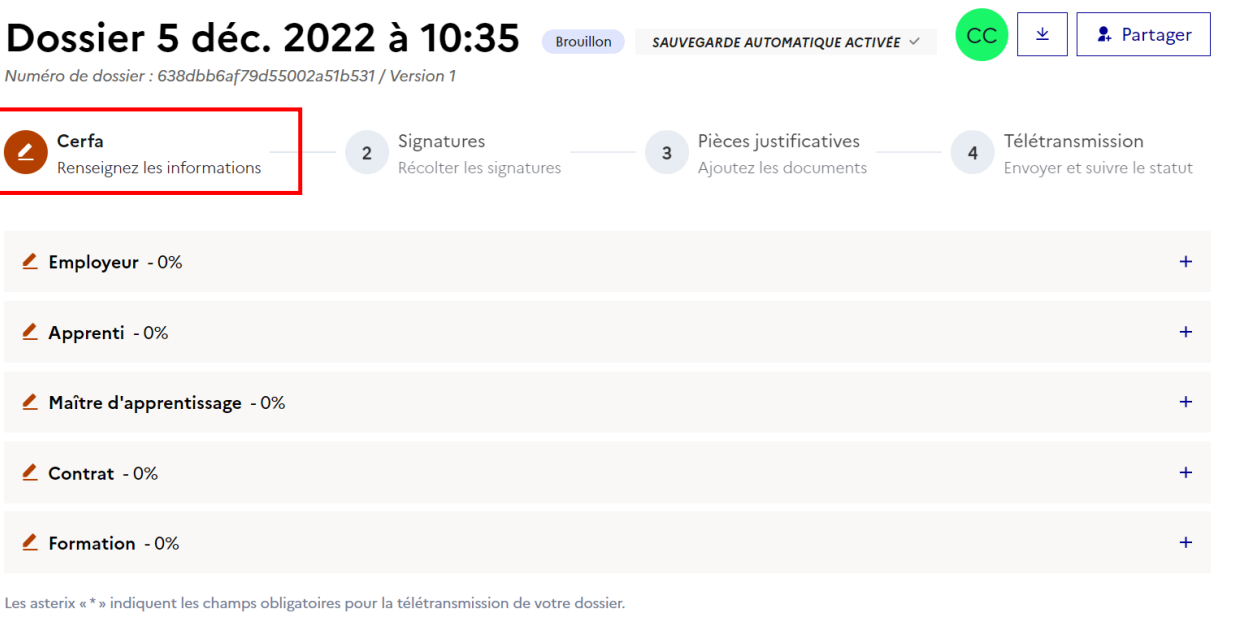

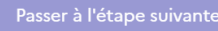

Vous pouvez facilement naviguer entre les différentes du contrat grâce au fil d'ariane situé sous le numéro de dossier Bon à savoir

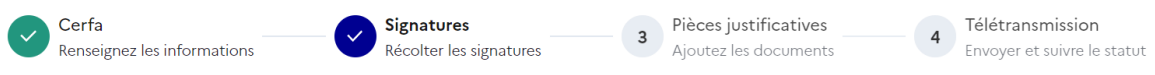

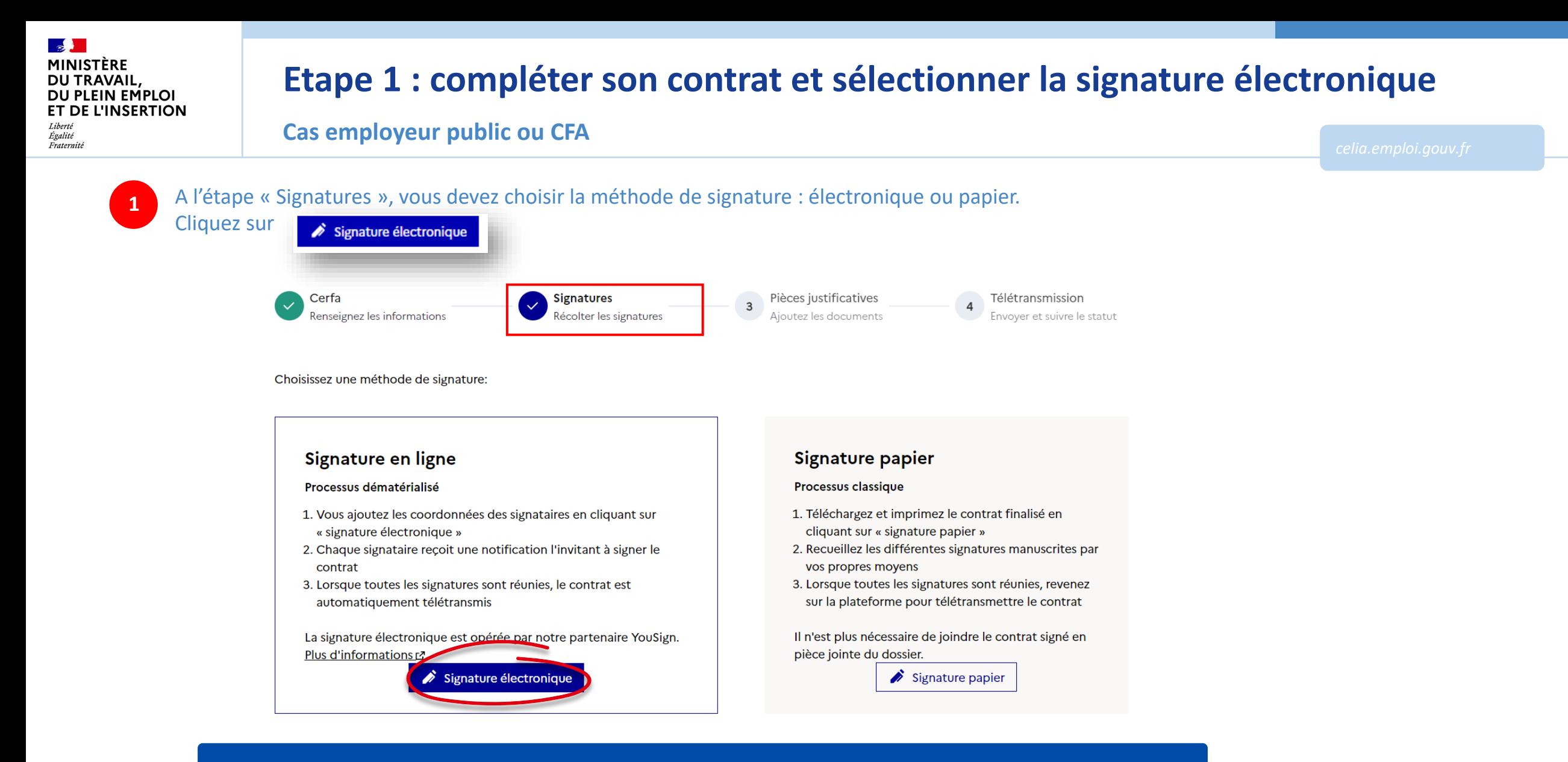

Le contrat est signé avant d'ajouter la convention de formation. Cela permet à l'employeur de signer le contrat et d'attendre la A noter convention de formation sans bloquer la signature.

A

Fraternité

# **Etape 1 : compléter son contrat et sélectionner la signature électronique**

**Cas employeur public ou CFA**

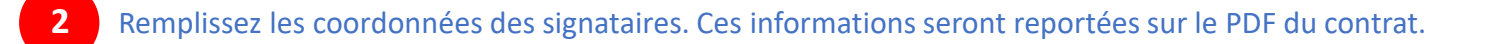

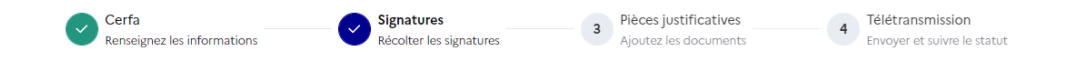

#### Remplissez les champs des signataires pour leur envoyer une invitation à signer électroniquement le contrat.

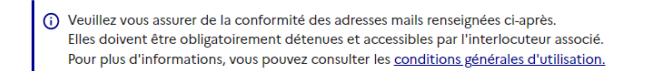

#### Signature de l'Employeur :

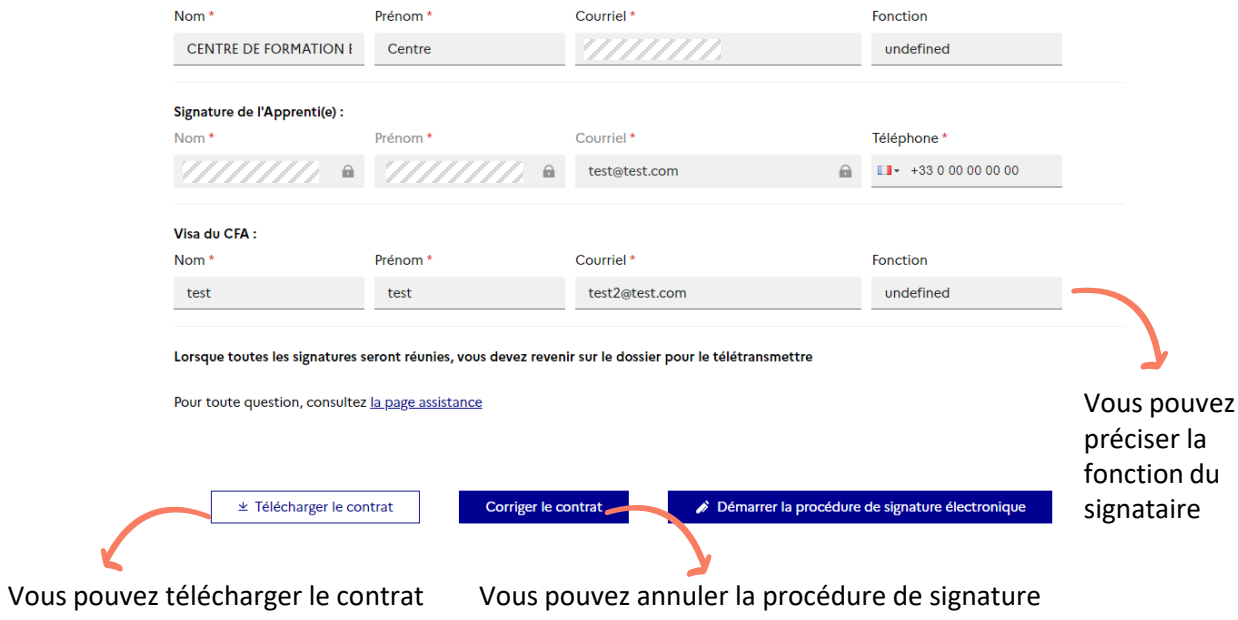

Les informations de l'employeur et de l'apprenti(e) sont renseignées par défaut avec celles saisies dans le contrat. Les champs suivis d'une étoile rouge sont obligatoires.

#### **D** Attention

Vérifiez bien les coordonnées renseignées, elles doivent être valides et accessibles. Des notifications vont être envoyées par mail à l'employeur public, le CFA et à l'apprenti. L'apprenti recevra également un SMS.

#### 6 Bon à savoir

Si vous corrigez le contrat, alors la procédure de signature sera annulée et considérée comme caduque. Vous devrez choisir à nouveau le type de signature.

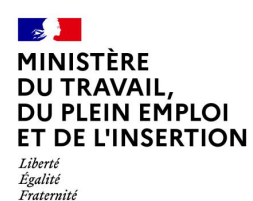

# **Etape 1 : compléter son contrat et sélectionner la signature électronique**

**Cas employeur public ou CFA**

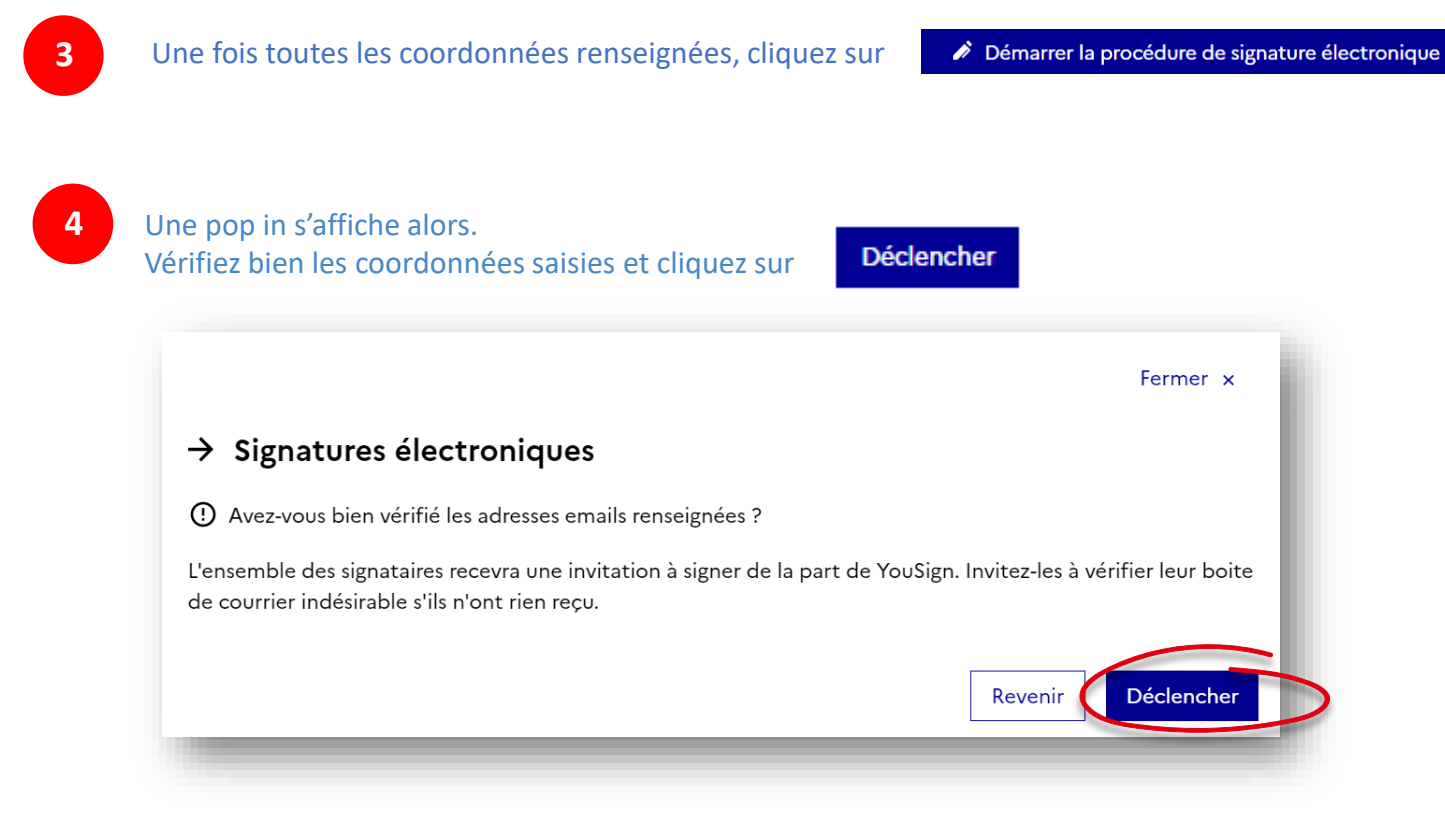

6 A noter Si vous choisissez la signature électronique, tous les signataires devront signer électroniquement

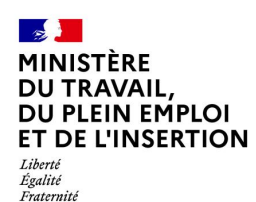

**Cas employeur public ou CFA**

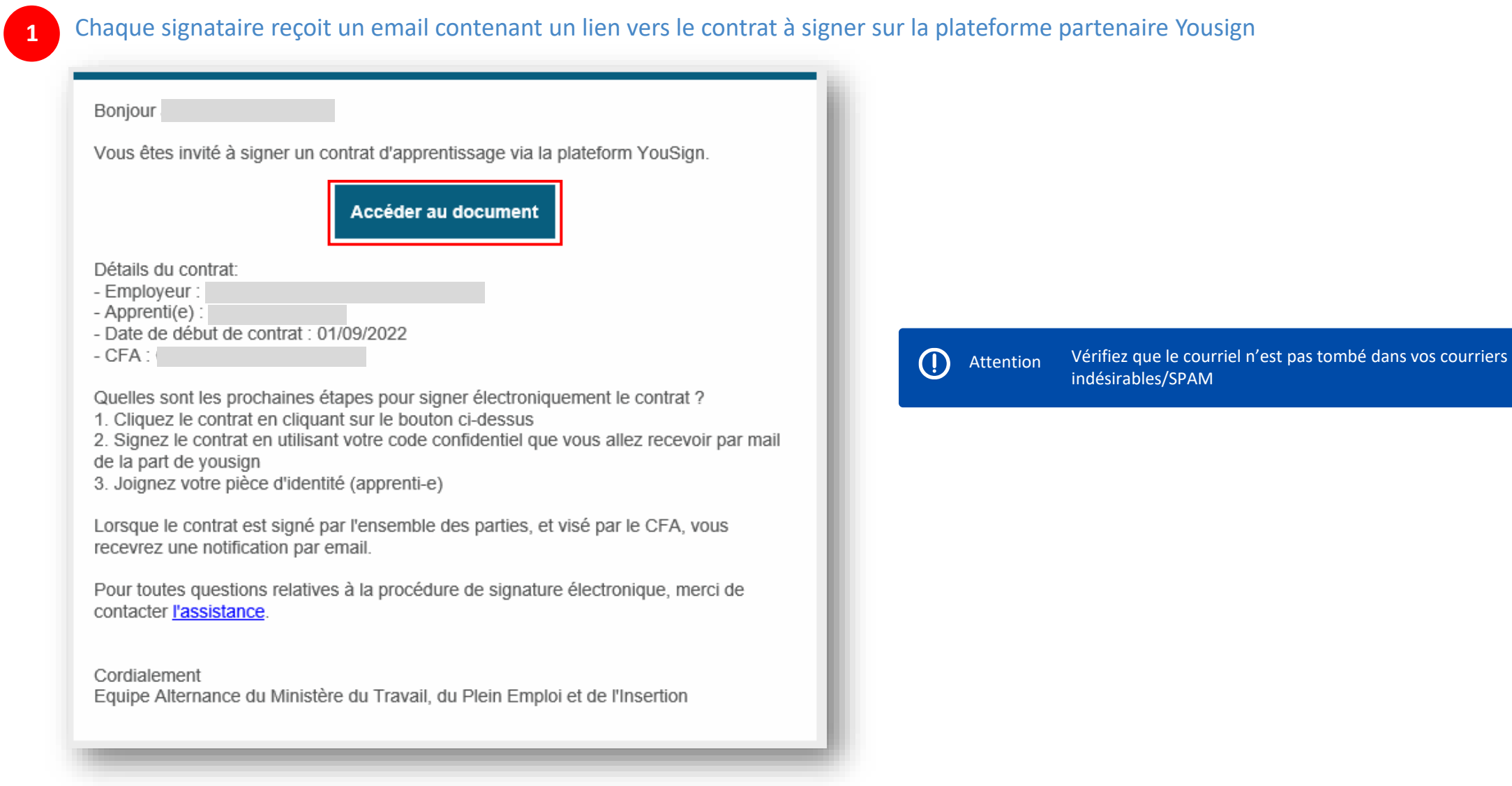

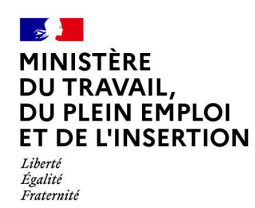

**Cas employeur public ou CFA**

**2**

En cliquant sur le lien, vous arrivez sur la plateforme partenaire Yousign. Vous êtes alors invité à **parcourir l'intégralité du contrat**. Pour cela, vous avez plusieurs manières de faire : en utilisant l'ascenseur vertical situé à droite du texte (i) ou en cliquant sur la flèche à droite de la numérotation de la page (ii) ou en utilisant la molette de votre souris. Si besoin, vous pouvez zoomer ou dézoomer (iii).

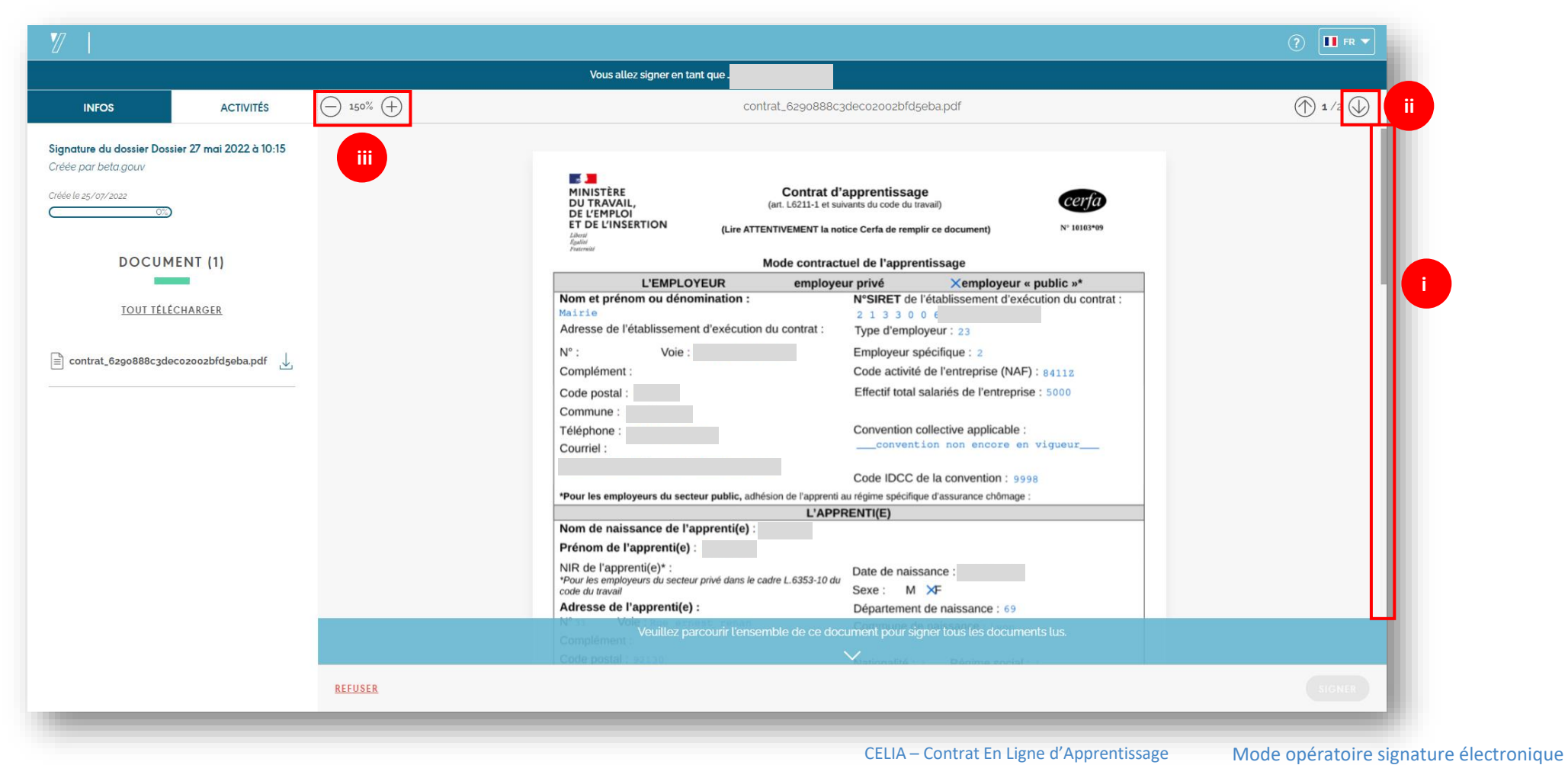

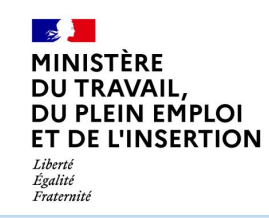

**Cas employeur public ou CFA**

Vous pouvez également **télécharger les documents en PDF** soit un par un (i) ou en cliquant sur « Tout télécharger » (ii) situé dans le volant à gauche. Une fenêtre s'affiche alors vous demandant d'autoriser le téléchargement de plusieurs fichiers. Cliquez sur « Autoriser » (iii).

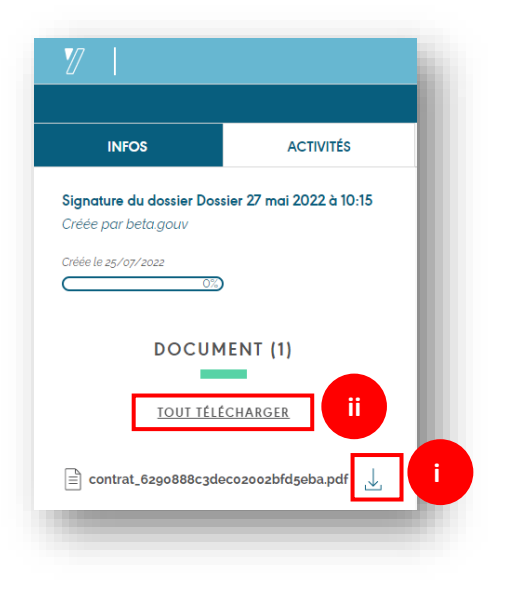

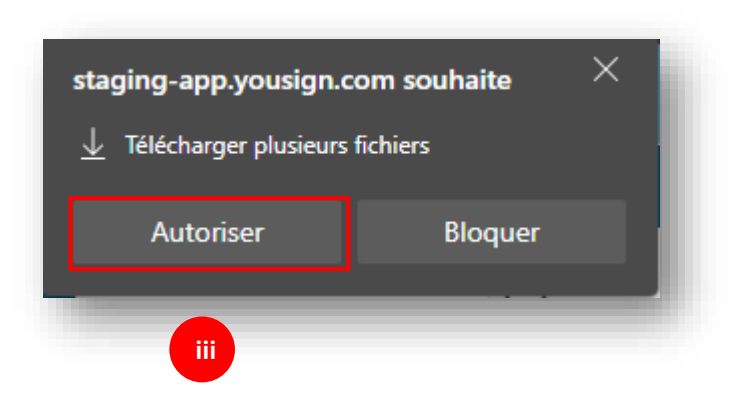

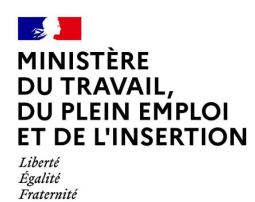

**Cas employeur public ou CFA**

**3** Une fois l'intégralité du document parcouru, le bouton « Signer » en bas à droite de l'écran devient vert et vous pouvez cliquer dessus.

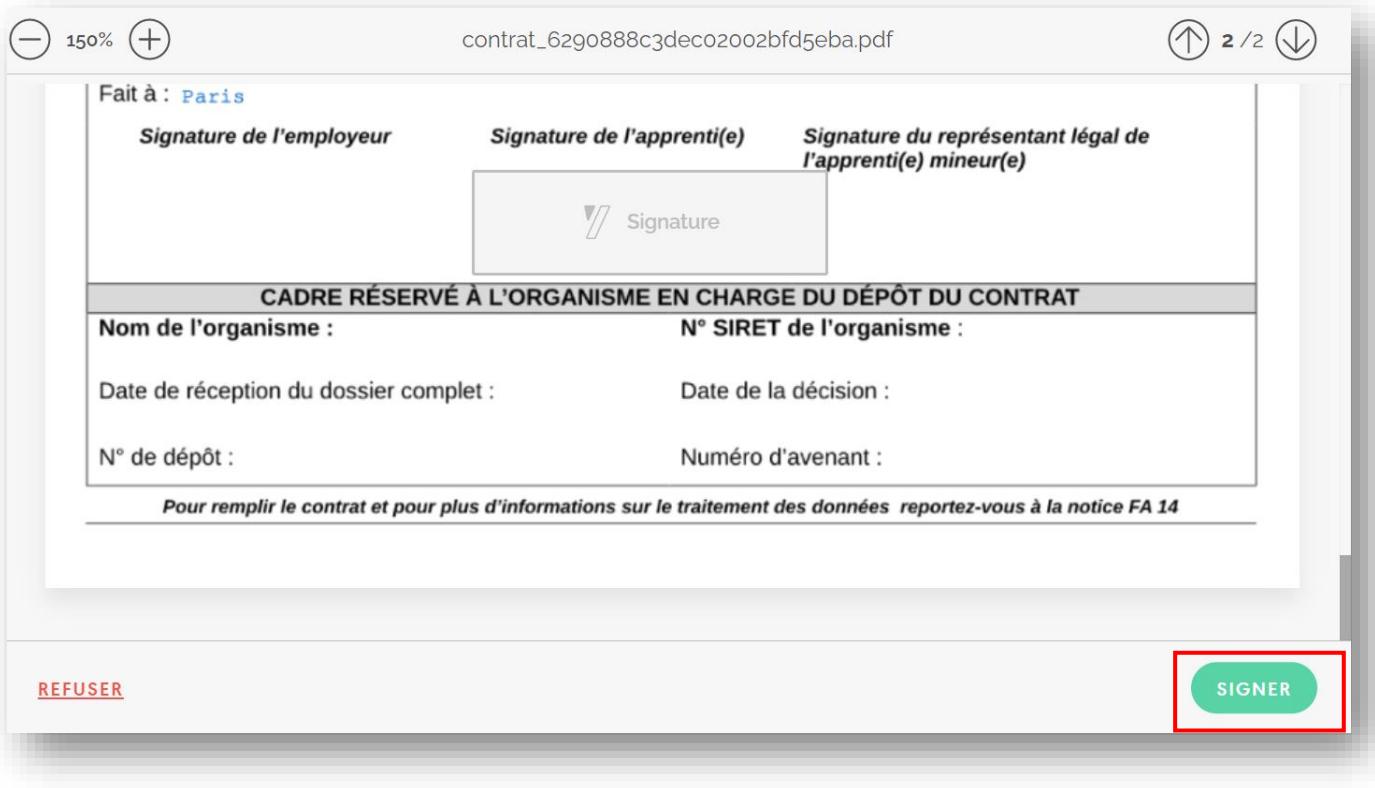

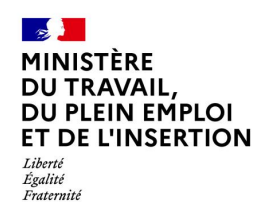

**Cas employeur public ou CFA**

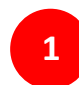

En tant qu'employeur public ou CFA, vous recevez alors un **deuxième email** de la part de Yousign contenant un **code secret : 1**

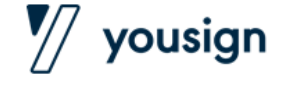

Bonjour,

Voici votre code confidentiel afin de compléter la signature électronique du contrat d'apprentissage de

092274

Cet email a été envoyé automatiquement, merci de ne pas répondre.

Pour toutes questions relatives à la procédure de signature électronique, merci de contacter l'assistance.

Cordialement Equipe Alternance du Ministère du Travail, du Plein Emploi et de l'Insertion  $\bigcirc$ 

Attention Vérifiez que le courriel n'est pas tombé dans vos courriers indésirables/SPAM

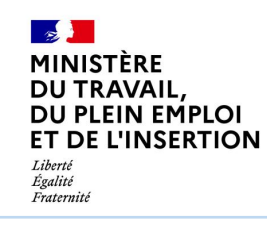

**Sur la plateforme Yousign**, une fenêtre s'affiche alors :

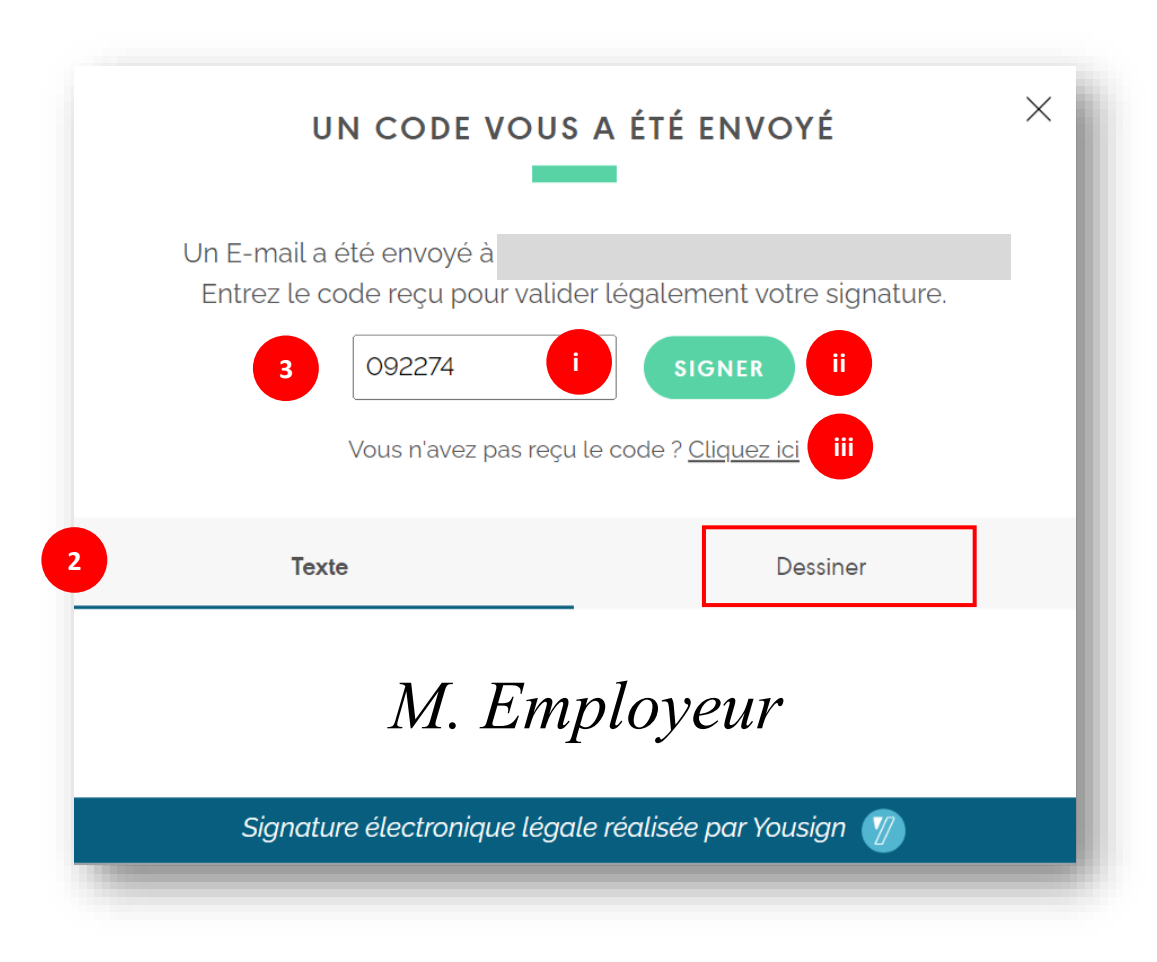

Yousign vous propose par défaut une **signature qui s'affichera sur le contrat**. Vous pouvez cliquer sur l'onglet « Dessiner » si vous souhaitez dessiner vous-même votre signature avec votre curseur dans le cadre dédié. Cliquez sur la poubelle pour recommencer.

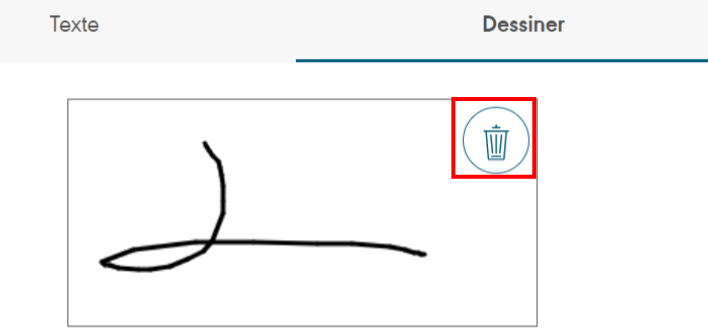

**3**

**2**

**Renseignez le code secret reçu par mail sur la plateforme Yousign** (i) puis cliquez sur **Signer** (ii). Si vous n'avez pas reçu le code par mail, vous pouvez cliquer sur « Cliquez ici » (iii), le code vous sera renvoyé

#### Félicitations vous avez signé votre contrat !

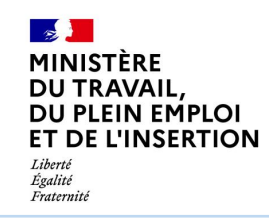

**Cas employeur public ou CFA**

#### **Sur la plateforme Yousign**, vous pourrez suivre l'avancement des signatures (i) et télécharger le contrat partiellement ou entièrement signé (ii).

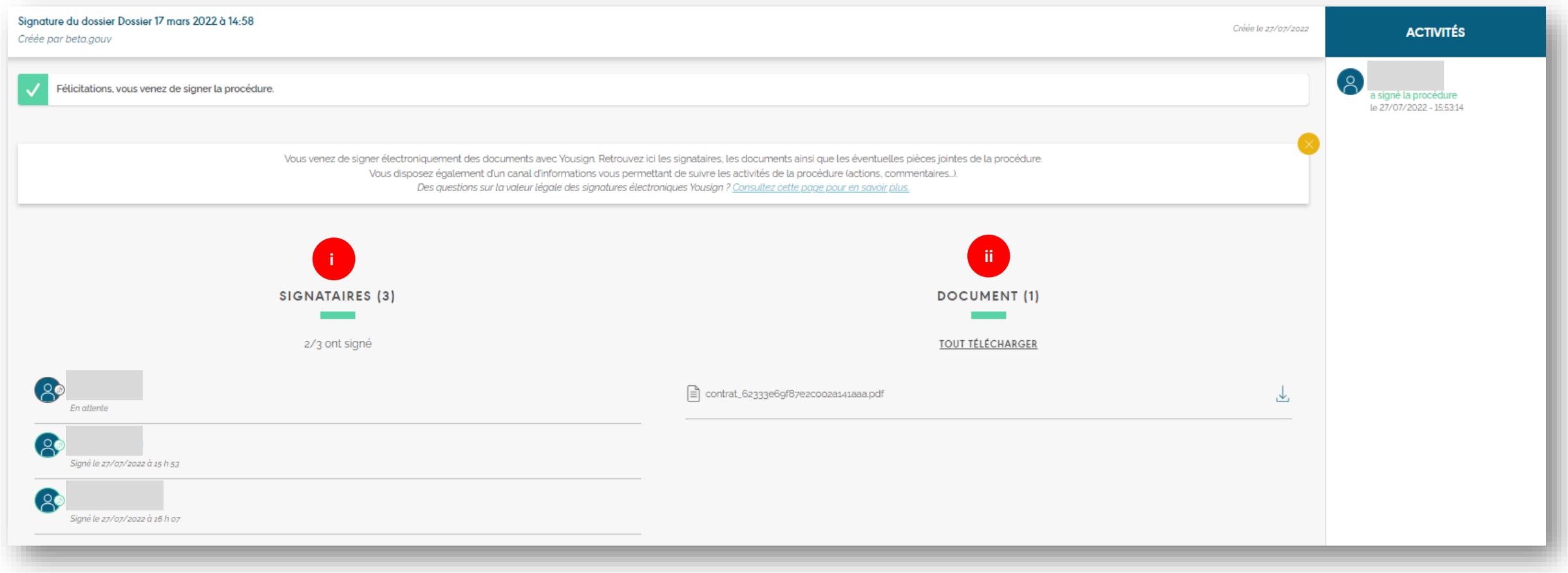

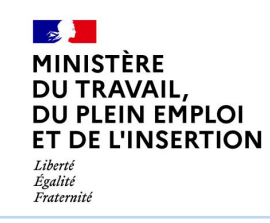

#### **Cas employeur public ou CFA**

Sur la plateforme CELIA, dans l'étape « Signatures », vous pourrez également suivre l'avancement des signatures (i) et télécharger le contrat partiellement signé (ii).

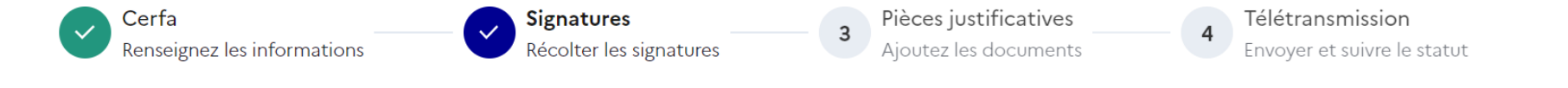

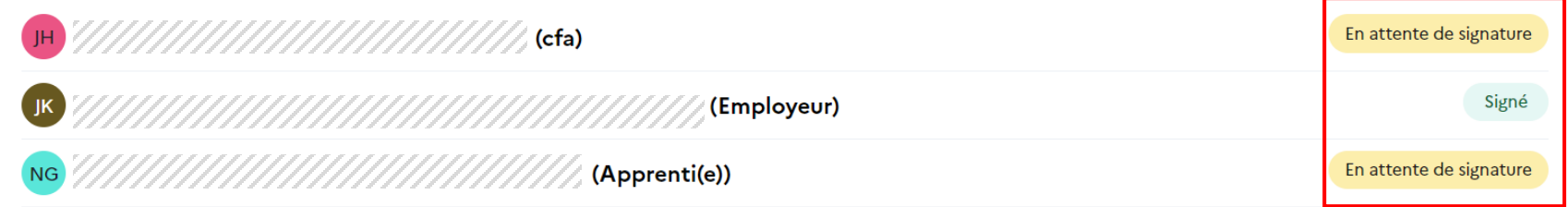

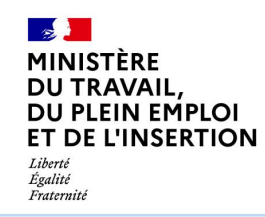

**Cas employeur public ou CFA**

Page 20

#### **Vous recevez une notification par email lorsque le contrat est signé par tous les signataires.**

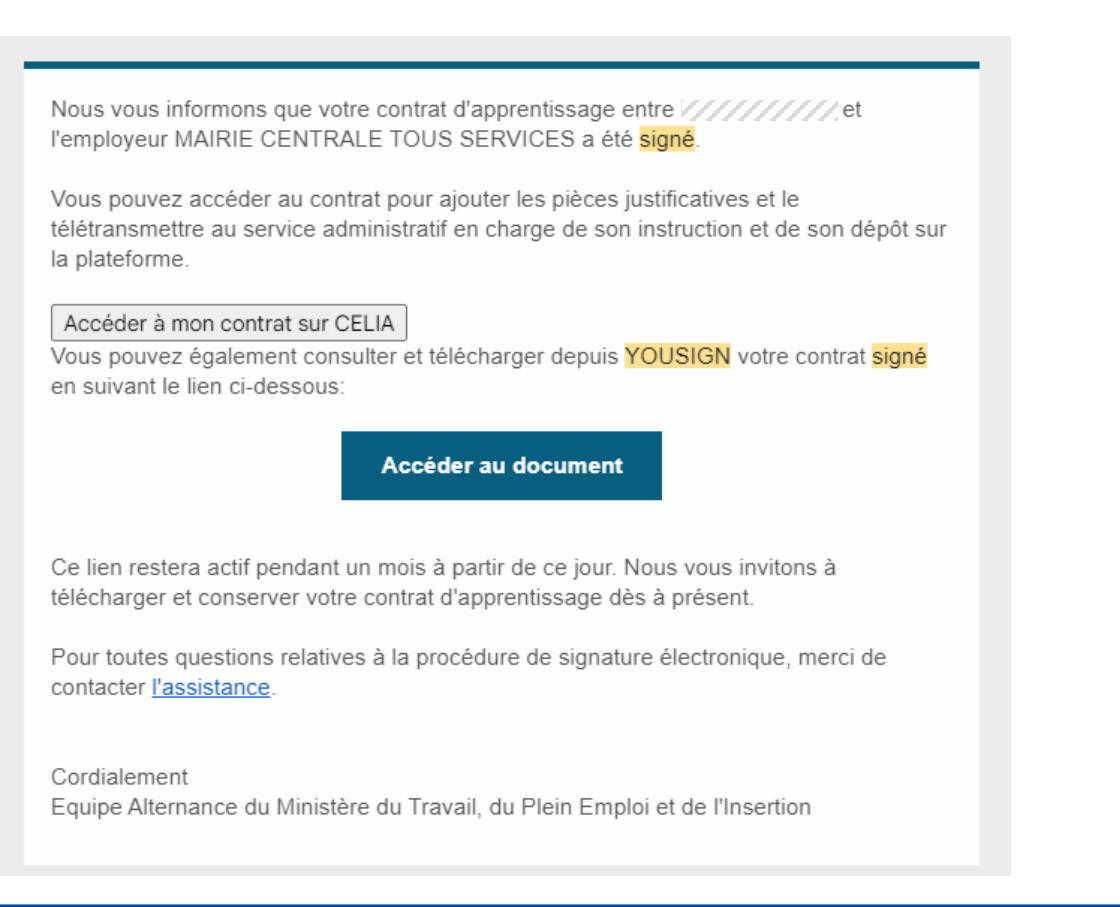

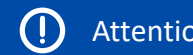

Après signature du contrat par tous les signataires, le lien vers Yousign permettant de télécharger le contrat sera accessible pendant 1 mois : pensez bien à télécharger le contrat avant son expiration

**1**

Fraternité

# **Etape 4 : ajouter les pièces justificatives**

#### **Cas employeur public ou CFA**

- Pour ajouter la convention de formation, vous avez deux possibilités :
- ✓ Glisser-déposer le document dans la zone encadrée  $\triangle$
- $\checkmark$  Cliquer sur le bouton « Ajouter un document » puis téléchargez votre document

Seuls les documents au format PDF sont acceptés, de taille de 10 MB maximum

Attention La convention de formation **signée** par  $\bigcirc$ l'ensemble des parties est obligatoire

A noter En cas d'avenant de type 33 et 34 désignant une prolongation du contrat suite à un échec à l'examen de l'apprenti ou à la reconnaissance de l'apprenti comme travailleur handicapé, vous n'avez pas besoin de déposer de convention de formation

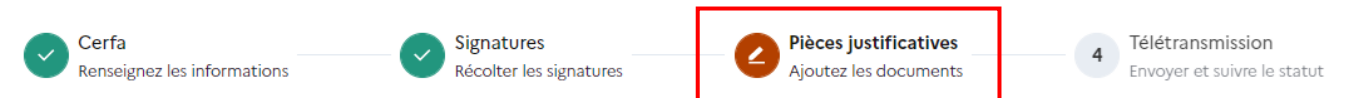

#### Pièces justificatives

En application de l'article D. 6275-1 du code du travail, l'employeur transmet au plus tard dans les cinq jours qui suivent le début de l'exécution du contrat d'apprentissage, le contrat, la convention de formation et, le cas échéant, la convention tripartite.

#### Convention de formation signée \*

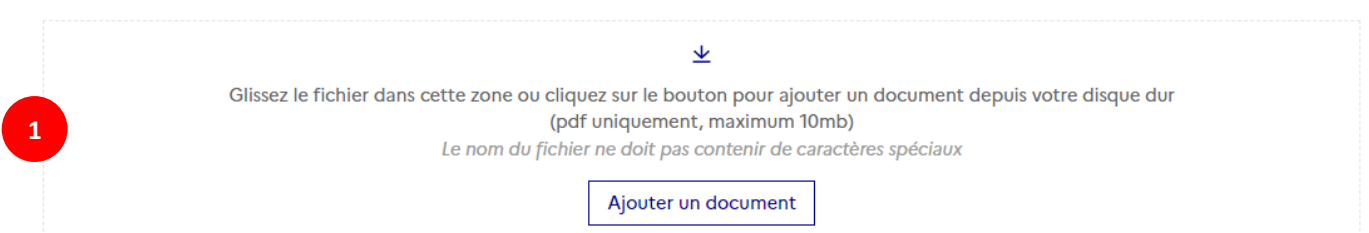

# **Etape 4 : ajouter les pièces justificatives**

#### **Cas employeur public ou CFA**

**2**

**3**

obligatoires

Une fois le document ajouté, l'intitulé de la pièce jointe s'affiche sous « Convention de formation signée ». Vous pouvez cliquer dessus pour le télécharger ou cliquer sur la poubelle rouge à droite pour le supprimer

Vous pouvez ajouter d'autres pièces justificatives non

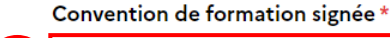

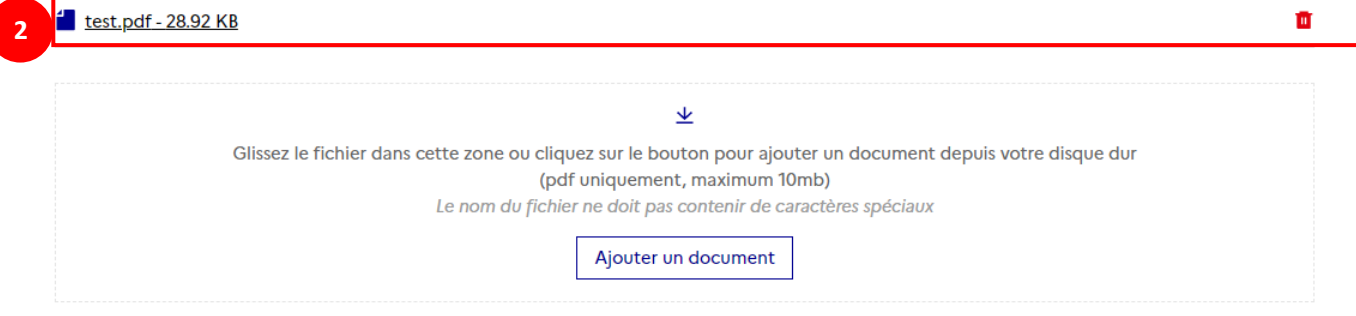

#### Autres pièces justificatives

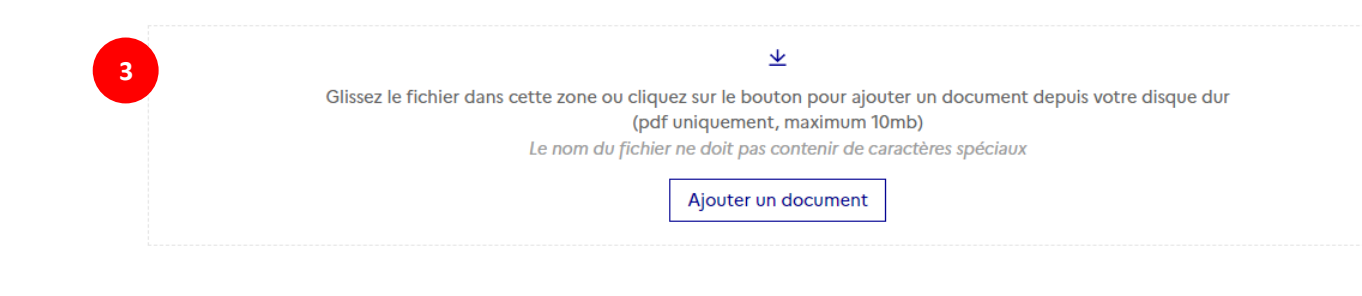

Live Télécharger le contrat

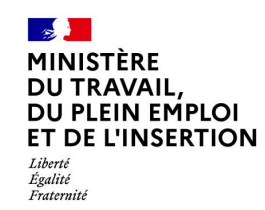

#### **Etape 5 : télétransmettre le dossier**

**Cas employeur public ou CFA**

Cliquez sur « Télétransmettre ». Cela envoie l'ensemble du dossier à la DDETS

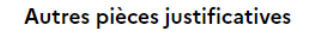

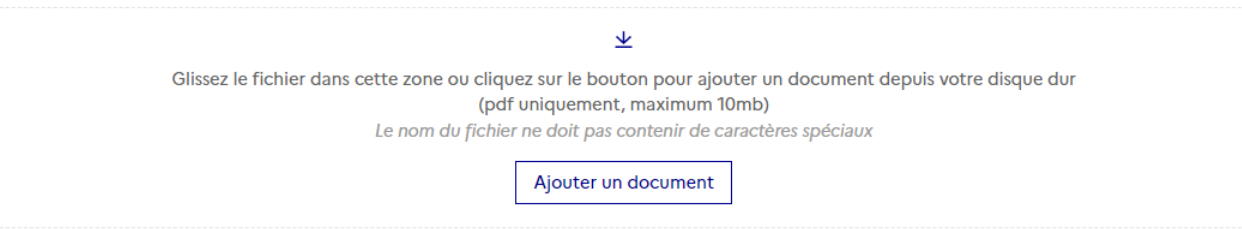

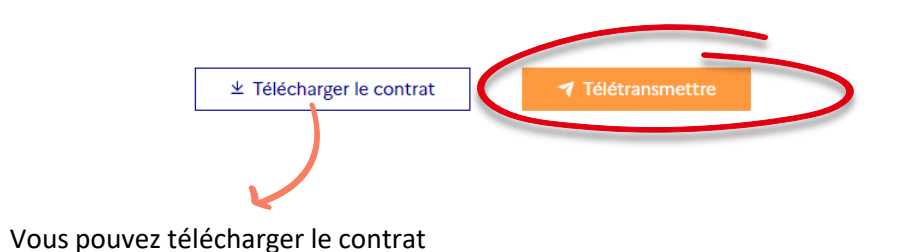

<span id="page-23-0"></span>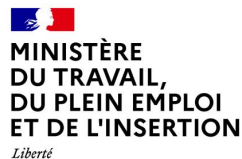

Égalité Fraternité

# **. La signature électronique pas à pas** *Cas Apprenti(e)*

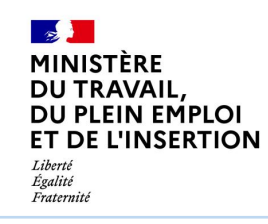

#### **Etape 2 : notifications par email**

**Cas Apprenti(e) et son représentant légal si l'apprenti est mineur**

L'apprenti(e) reçoit un **email** contenant un lien vers le contrat à signer sur la plateforme Yousign. Cliquez sur « **Accéder au document** » :

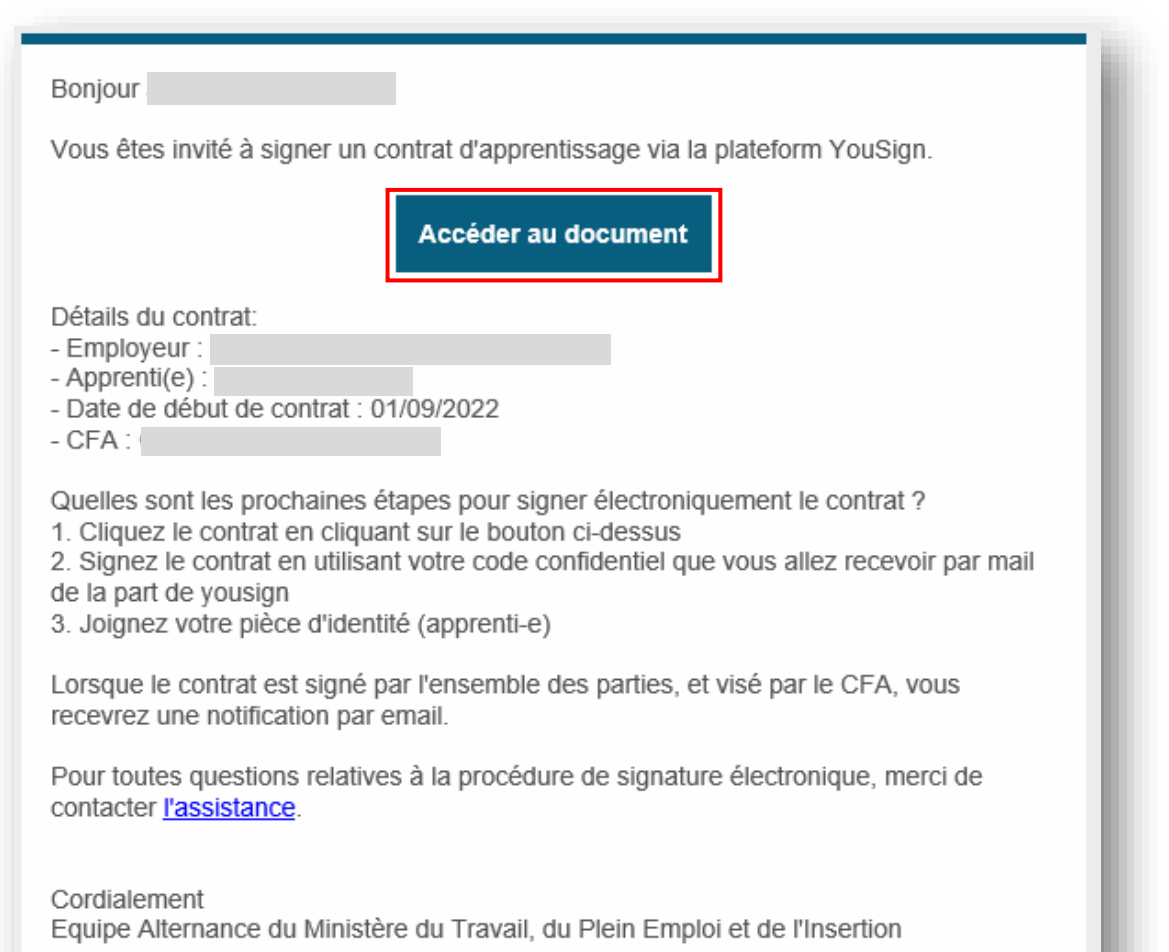

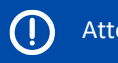

Attention Vérifiez que le courriel n'est pas tombé dans vos courriers indésirables/SPAM

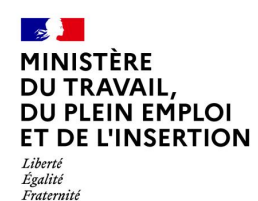

**Cas Apprenti(e) et son représentant légal si l'apprenti est mineur**

**1** Vous êtes redirigé vers Yousign. Vérifiez les informations indiquées. **Si elles sont correctes, descendez en bas de la page**. Si elles sont incorrectes, cliquez sur « Je refuse de signer ».

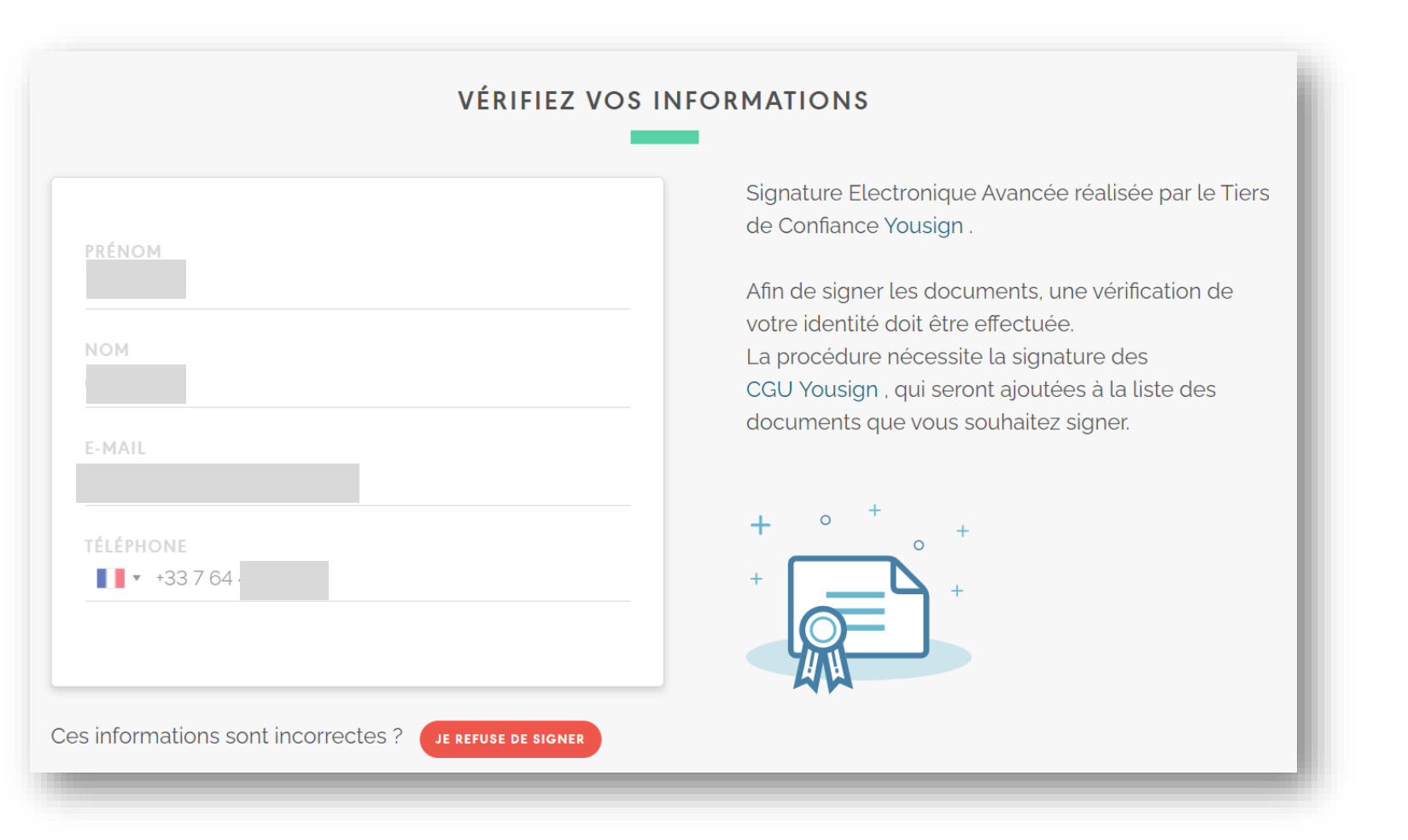

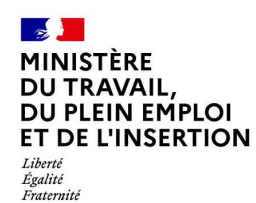

**Cas Apprenti(e) et son représentant légal si l'apprenti est mineur**

**2**

En tant qu'apprenti(e) ou représentant légal, vous devez vous munir d'une pièce d'identité pour continuer la procédure de signature électronique. **Cliquez sur « Télécharger ma pièce d'identité ».**

**3 Téléchargez un scan de votre pièce d'identité** sur la plateforme Yousign. Les caractéristiques à respecter sont indiquées sur l'écran : **VÉRIFICATION DE LA PIÈCE D'IDENTITÉ** 

Pour des raisons de sécurité et de confidentialité, une validation de votre identité est requise avant de vous donner la possibilité de visualiser et signer les documents.

Pour ce faire, veuillez envoyer une copie de votre carte d'identité, passeport ou carte de séjour . Cette dernière sera soumise à une validation automatique qui vous donnera accès ou non aux documents puis à l'étape de signature.

Conformément à la loi Informatique et Libertés du 6 janvier 1978 modifiée, vous disposez d'un droit d'accès, suppression, rectification aux informations vous concernant.

Caractéristiques du fichier requises :

- · Formats acceptés : PNG, JPEG, GIF, PDF.
- Taille maximale : 5 Mo.
- · Face de la pièce d'identité contenant la bande MRZ (si la bande MRZ est au dos de la pièce d'identité, veuillez fournir le recto et le verso de la pièce dans un seul fichier).
- · La copie doit être en couleur et non en noir et blanc.

**2**

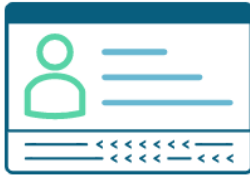

TÉLÉCHARGER MA PIÈCE D'IDENTITÉ

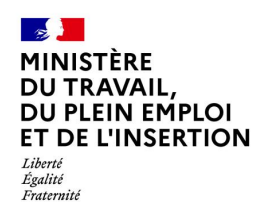

**4**

# **Etape 3 : authentification et signature**

**Cas Apprenti(e) et son représentant légal si l'apprenti est mineur**

**Consultez alors l'intégralité du contrat**. Vous avez plusieurs manières de faire cela : en utilisant l'ascenseur vertical situé à droite du texte (i) ou en cliquant sur la flèche à droite de la numérotation de la page (ii) ou en utilisant la molette de votre souris. Si besoin, vous pouvez zoomer ou dézoomer (iii).

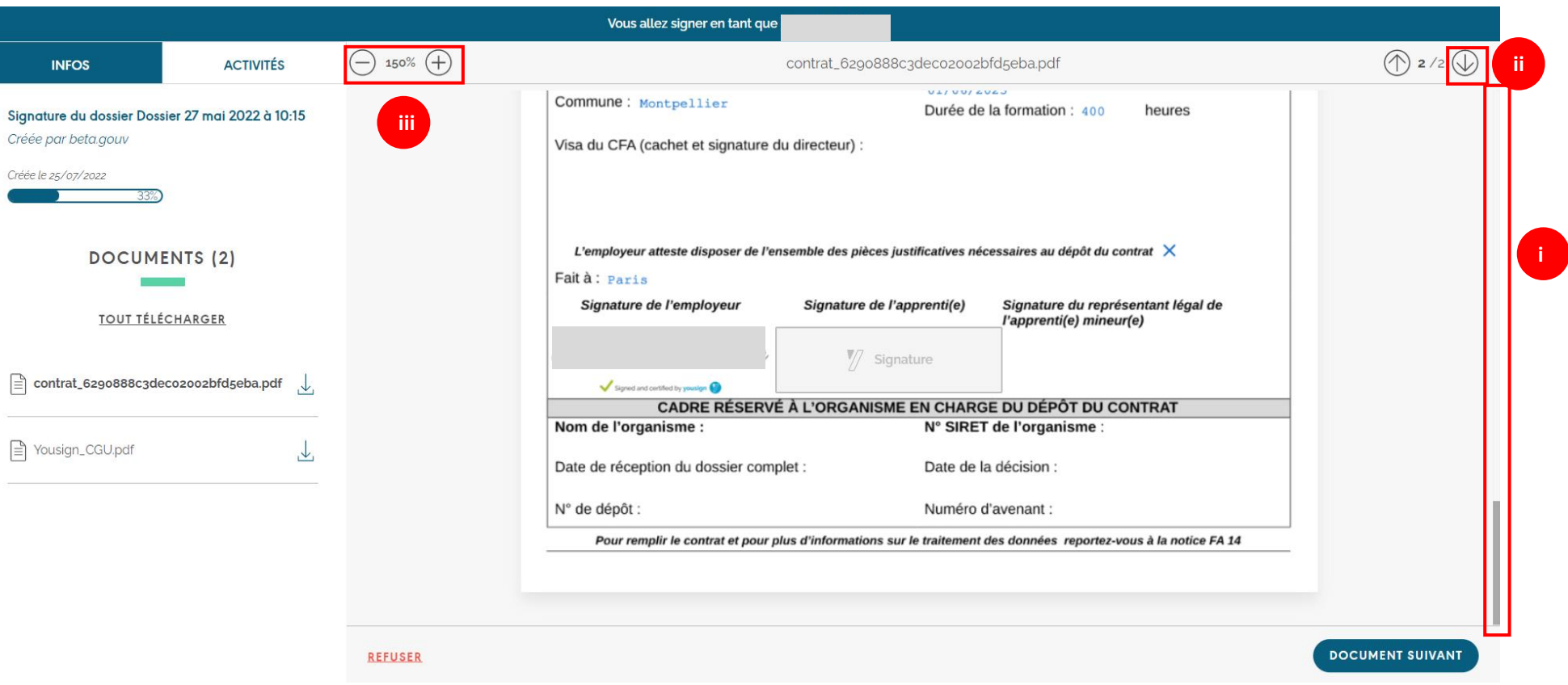

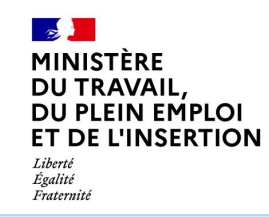

**Cas Apprenti(e) et son représentant légal si l'apprenti est mineur**

Vous pouvez également télécharger les documents en PDF un par un (i) ou en cliquant sur « Tout télécharger » (ii) situé dans le volant à gauche. Une fenêtre s'affiche alors vous demandant d'autoriser le téléchargement de plusieurs fichiers. Cliquez sur « Autoriser » (iii).

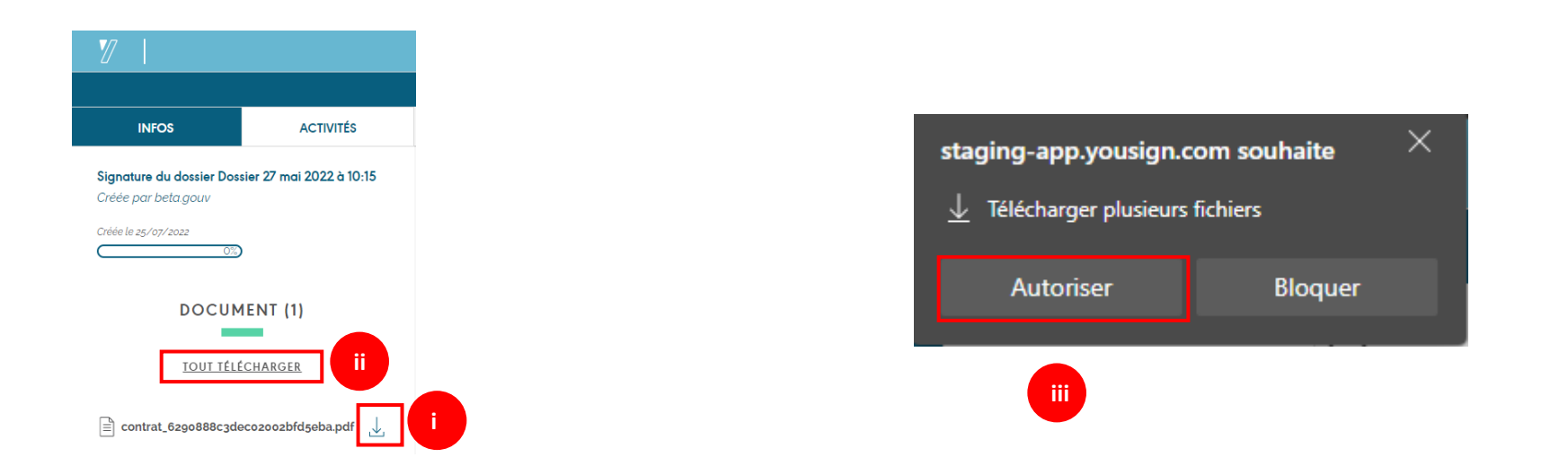

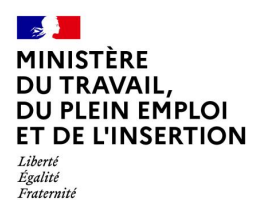

**Cas Apprenti(e) et son représentant légal si l'apprenti est mineur**

Page 30

**5** Une fois l'intégralité du contrat consulté, vous pouvez cliquez sur « Document suivant » situé en bas à droite de l'écran

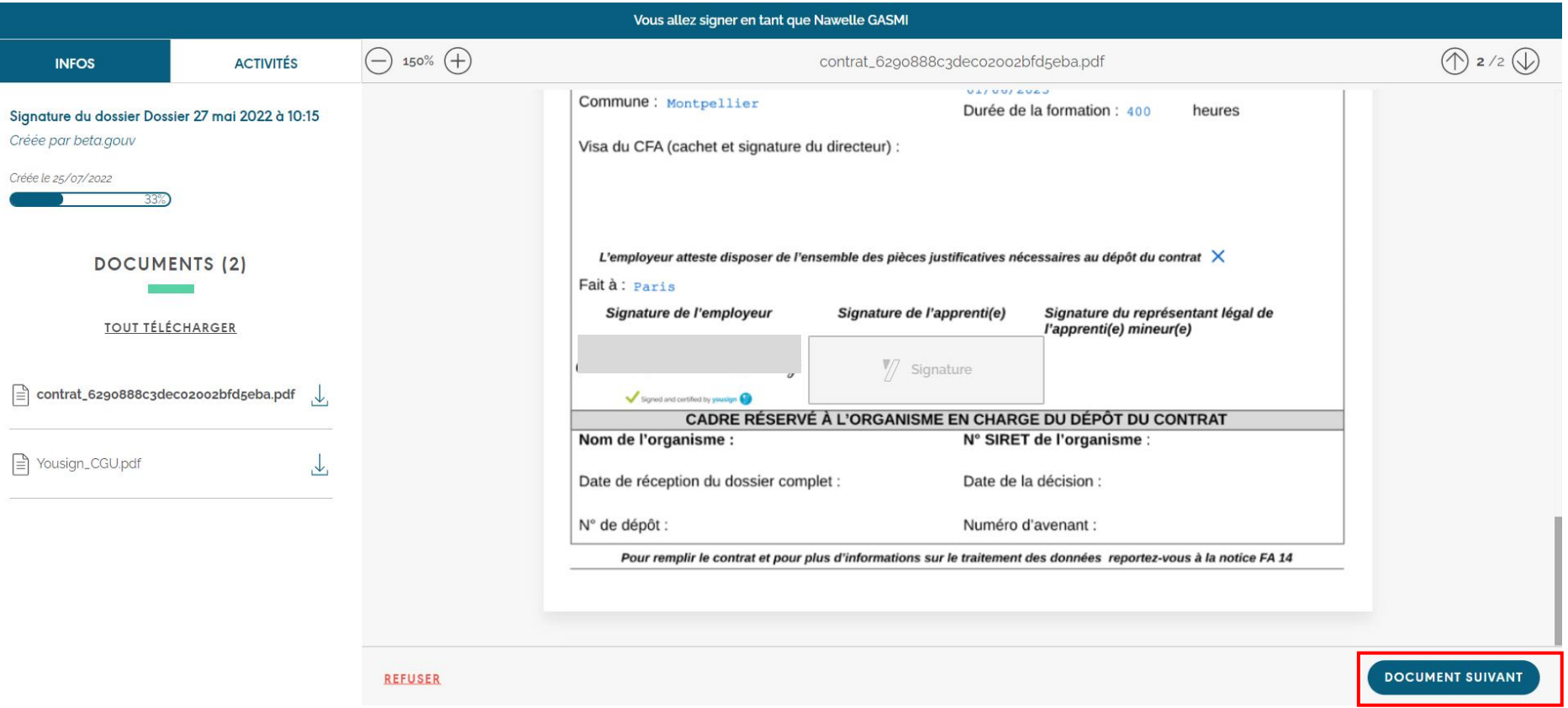

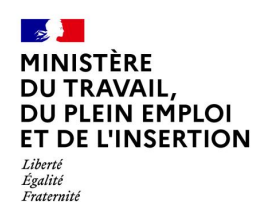

**Cas Apprenti(e) et son représentant légal si l'apprenti est mineur**

Vous êtes alors invité à consulter l'intégralité des **Conditions Générales d'Utilisation de Yousign**. Une fois l'intégralité du contrat consulté (i) ou (ii), vous pouvez cliquez sur  $\epsilon_{\text{sioner}}$  situé en bas à droite de l'écran (iii) **6**

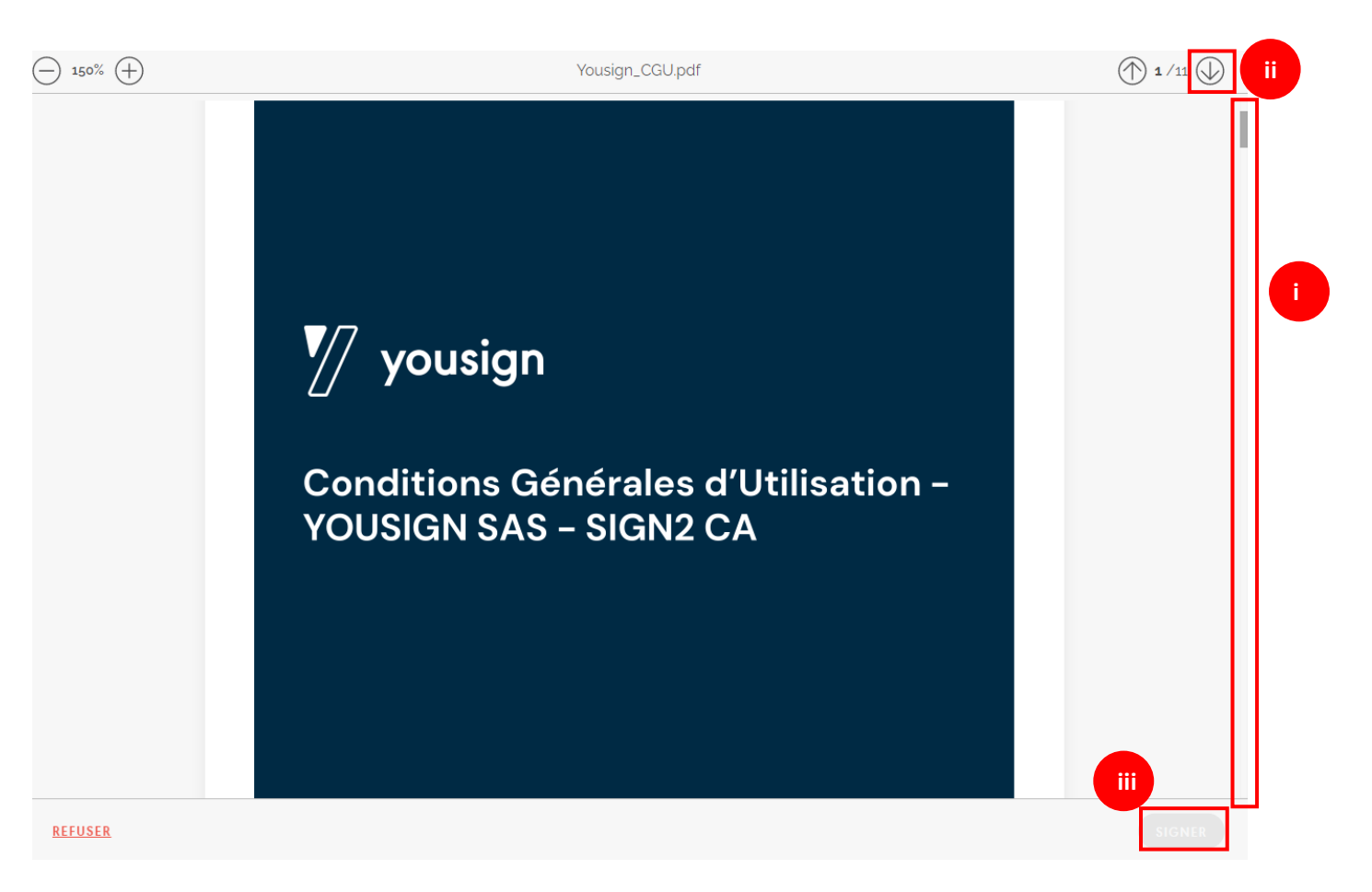

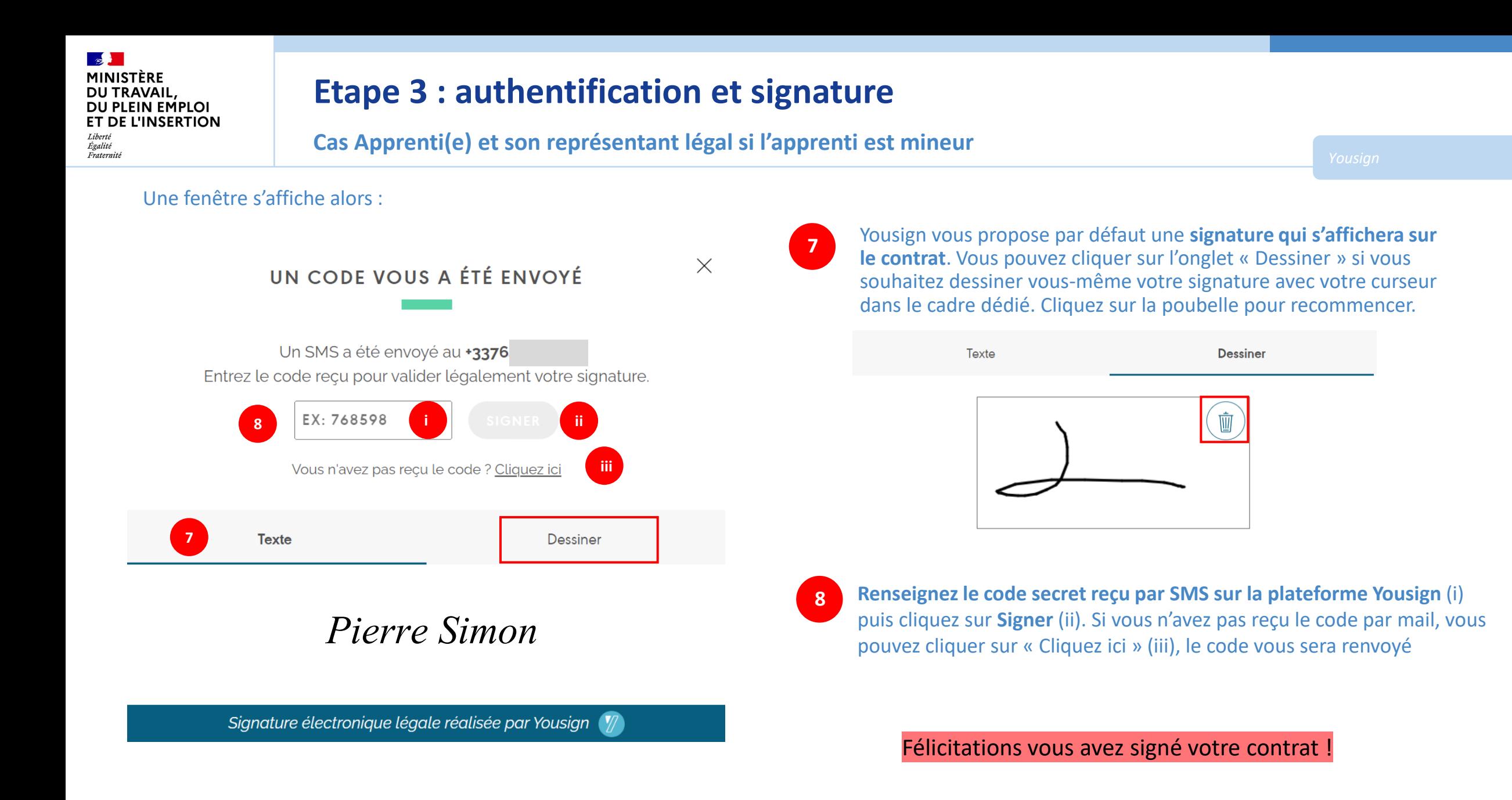

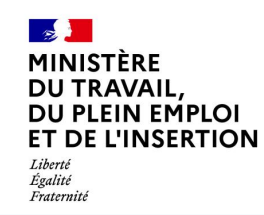

O)

### **Etape 3 : authentification et signature**

#### **Cas Apprenti(e) et son représentant légal si l'apprenti est mineur**

Vous pourrez suivre alors l'**avancement des signatures** (i) et **télécharger le contrat partiellement ou entièrement signé** et les conditions générales d'utilisation - CGU, signées précédemment (ii).

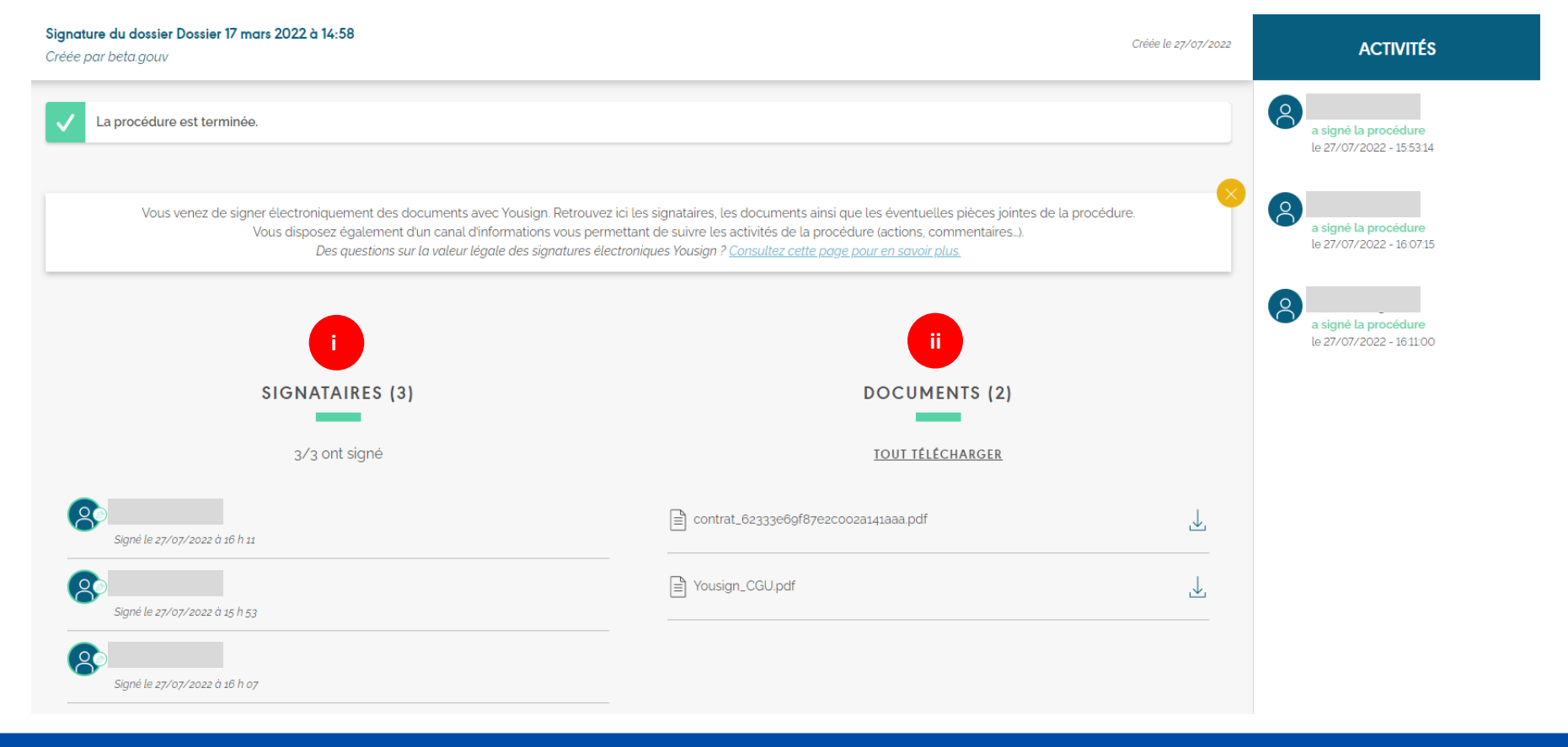

Attention Après signature du contrat par tous les signataires, l'apprenti aura 30 j après signature par tous les signataires pour télécharger son contrat dans Yousign

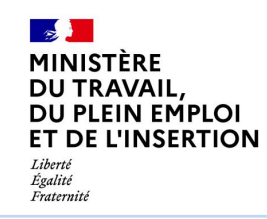

Lorsque tous les signataires ont signé le contrat, **vous recevrez une notification par email et pourrez télécharger le contrat entièrement signé sur Yousign.**

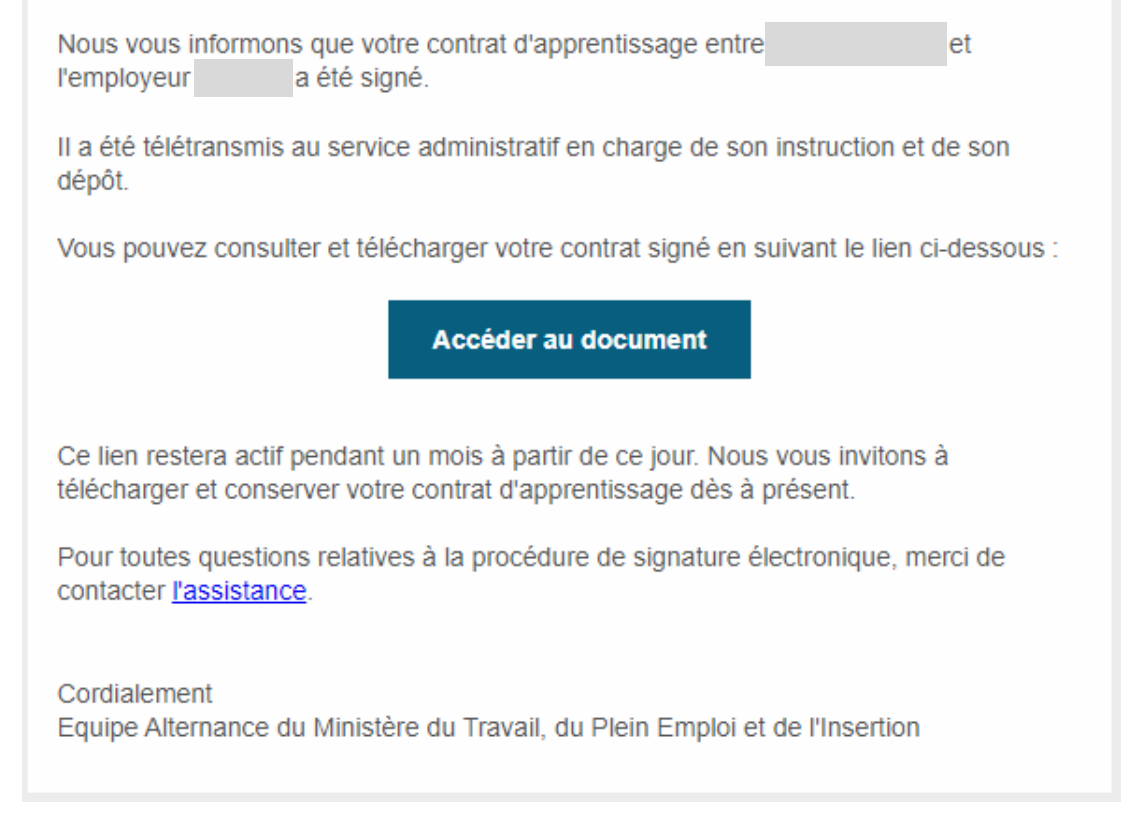

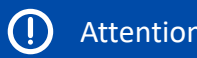

Après signature du contrat par tous les signataires, le lien vers Yousign permettant de télécharger le contrat sera accessible pendant 1 mois : pensez bien à télécharger le contrat avant son expiration

<span id="page-34-0"></span>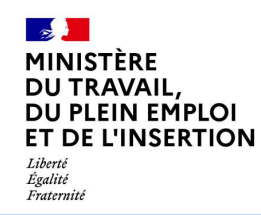

# **CONTACT**

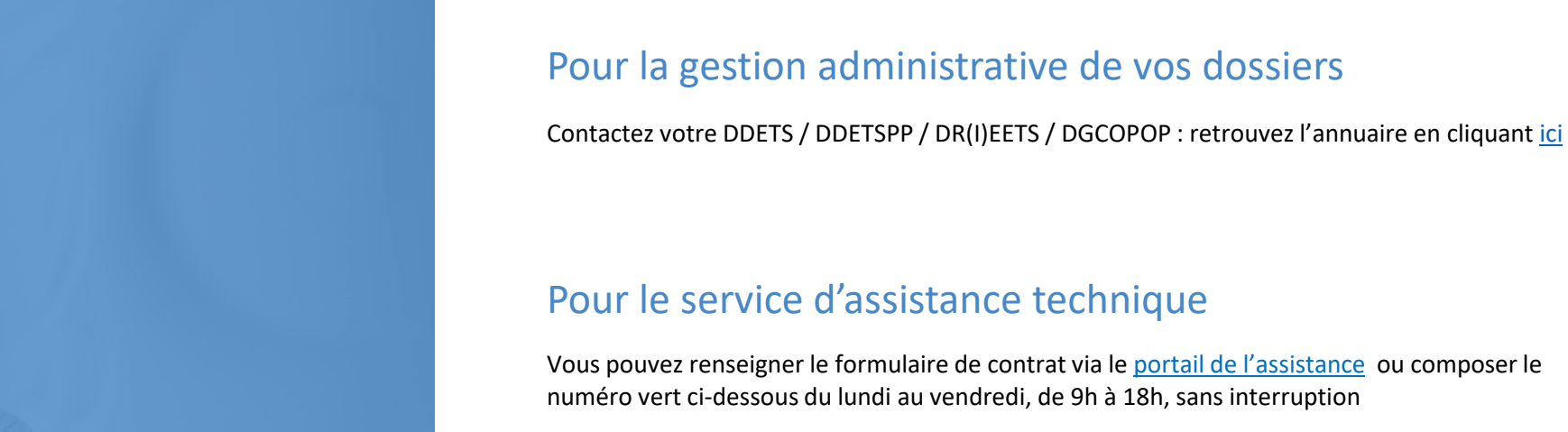

D N°Vert 0 805 032 430

#### Sites internet

Site du Ministère du Travail - Portail d'Information Emploi et Formation : [https://travail-emploi.gouv.fr](https://travail-emploi.gouv.fr/)

Précis de l'apprentissage : https://travail-emploi.gouv.fr/demarches-ressources[documentaires/documentation-et-publications-officielles/guides/precis-apprentissage](https://travail-emploi.gouv.fr/demarches-ressources-documentaires/documentation-et-publications-officielles/guides/precis-apprentissage)